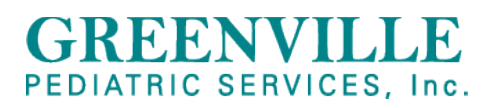

TELEVISIT GUIDE HOW TO ACCESS A TELEVISIT: PATIENT PERSPECTIVE VIDEO https://www.youtube.com/watch?v=g09utidhW1w

# DEVICES NEEDED:

LAPTOP OR DESKTOP USE GOOGLE CHROME WEB BROWSER

[LINK TO DOWNLOAD GOOGLE CHROME](https://www.google.com/chrome/dr/download/?brand=YTUH&gclid=Cj0KCQjwio6XBhCMARIsAC0u9aG2G9ybTXJAEWZAwQ3APKkefxxwjn-0e28wXrc79ajJUdVysGQBsOEaAm8FEALw_wcB&gclsrc=aw.ds)

ENABLE CAMERA AND MICROPHONE

## ACCESS TELEVISIT ON LAPTOP OF DESKTOP

- 1. GO TO THE URL: HTTPS://HEALTH.HEALOW.COM/GPS
- 2. ENTER LOGIN CREDENTIALS
- 3. ON DASHBOARD, YOU WILL SEE UPCOMING APPOINTMENT.
- 4. CLICK ON "START TELEVISIT"
- 5. REVIEW TELEVISIT CONSENT FORM, CLICK SUBMIT. COMPLETE QUESTIONNAIRE, CLICK SUBMIT. ENTER YOUR VITAL SIGNS, CLICK SUBMIT VITALS. (CLICK SUBMIT IF YOU DO NOT KNOW VITALS TO CONTINUE)
- 6. IT WILL REVIEW THE COMPATIBILITY OF THE LAPTOP/DESKTOP.
- 7. YOU MAY SEE A POP-UP IN THE UPPER LEFT-HAND CORNER TO ALLOW THE BROWSER ACCESS TO THE CAMERA AND MICROPHONE. CLICK "PROCEED" WHEN COMPLETE.
- 8. CLICK "START TELEVISIT"
- 9. YOU WILL BE PLACED IN THE VIRTUAL WAITING ROOM AND THE PROVIDER WILL START THE VISIT WHEN THEY ARE READY.

### APPLE OR ANDRIOD PHONE

DOWNLOAD HEALOW APP

ENABLE HEALOW APP TO HAVE ACCESS TO CAMERA AND MICROPHONE

### STEPS TO DOWNLOAD THE HEALOW APP TO YOUR PHONE:

- 1. OPEN APP STORE® FROM YOUR IPHONE® OR GOOGLE PLAYTM FROM YOUR ANDROID PHONE
- 2. TYPE HEALOW APP IN THE SEARCH BOX.
- 3. TAP "GET" IN THE APP STORE OR "INSTALL" IN GOOGLE PLAY: THIS INSTALLS THE APPLICATION TO YOUR PHONE. NOTE: MAKE SURE THE APPLICATION YOU ARE INSTALLING IS THE ONE DEVELOPED BY ECLINICALWORKS, LLC.
- 4. TAP "OPEN"

### ACCESS TELEVISIT FROM HEALOW APP ON YOUR PHONE:

- 1. BEFORE PROCEEDING, PLEASE MAKE SURE YOU HAVE LOGIN ACCESS TO THE PATIENT PORTAL.
- 2. OPEN THE HEALOW APP, AND TAP GET STARTED
- 3. ACCEPT THE LOCATION NOTIFICATION.
- 4. ENTER THE PRACTICE CODE: **GAJGBD**
- 5. ENTER THE LOGIN CREDENTIALS PROVIDED BY THE PRACTICE AND TAP LOGIN.
- 6. ACCEPT THE FOLLOWING IN-PHONE NOTIFICATIONS: CAMERA & MICROPHONE
- 7. CREATE AND CONFIRM A 4-DIGIT PIN OF YOUR CHOICE.
- 8. ENTER YOUR PHONE NUMBER AND CONFIRM THE CODE SENT BY TEXT.
- 9. ON THE WHEEL SCREEN, TAP APPOINTMENTS
- 10. SCROLL TO THE BOTTOM OF THE SCREEN AND TAP START TELEVISIT
- 11. REVIEW TELEVISIT CONSENT FORM, TAP SUBMIT. COMPLETE QUESTIONAIRRE, TAP SUBMIT. ENTER YOUR VITAL SIGNS, TAP SUBMIT VITALS. (TAP SUBMIT IF YOU DO NOT KNOW VITALS TO CONTINUE.)
- 12. FINALLY TAP ON START TELEVISIT AND WAIT FOR DOCTOR TO JOIN YOUR VIDEO CALL SESSION.